## **User Manual for Online Migration Certificate Application**

## **P U WEBSITE LINK :<http://www.pue.kar.nic.in/>**

Candidate has to visit the website http://www.pue.kar.nic.in/. In the home page of the PUE website click on the link "Migration Certificate Online Application". The candidate will be directed to PUE Online Application home page as shown below.

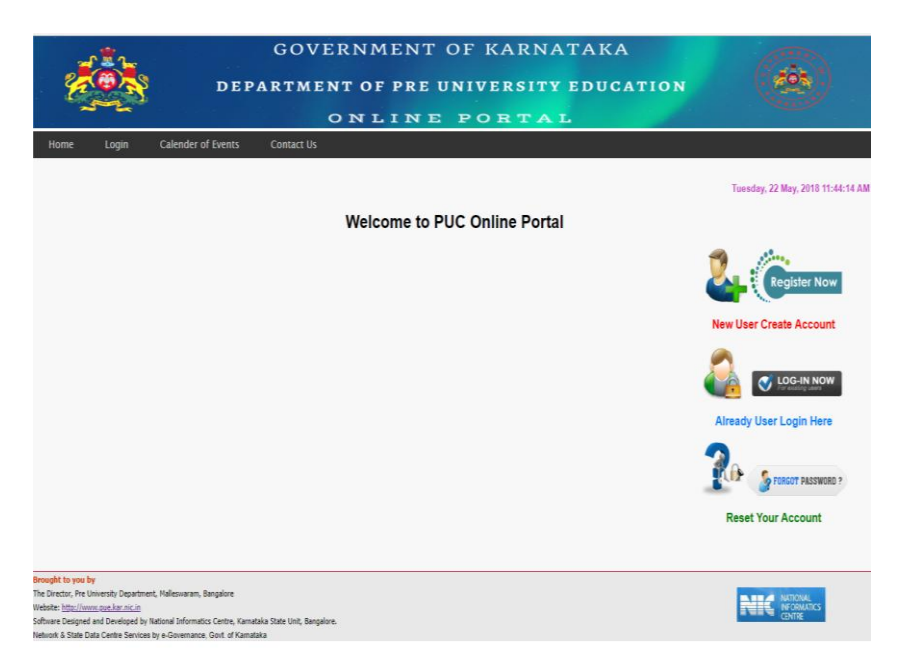

After clicking on the link "New User create account? Click "Register now", the User/Candidate will be directed to the Page shown below

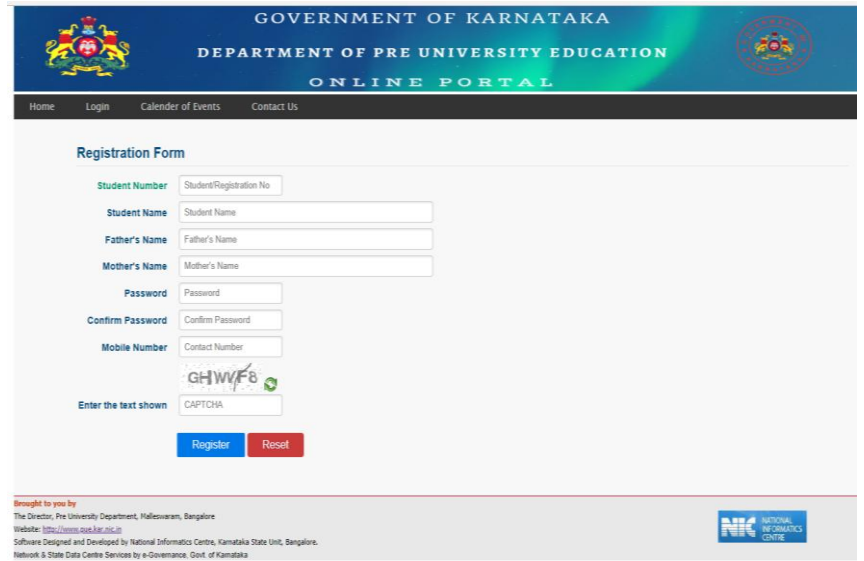

**User Id:** User-Id will be the thirteen digit Student Number allotted by the Department Of P U Education.

**Password:** Create your own password. Password should contain minimum of 8 and maximum of 20 characters, with at least 1 letter of English alphabet, 1 number and 1 special character. Password minimum length should be 8 characters and maximum is 20 characters.

Please make a note of User Id and the Password created at the time of registration for future logins and filling up and editing of online application.

Enter valid contact Mobile phone number in the Registration form.

Candidates are required to make a note of their User Id and Application number for further PUE process.

## **Login form**

After successful registration the candidate / user will be directed to Login page.

To login, please enter user-id and password. After successful login, candidates are required to fill up the details in Application form.

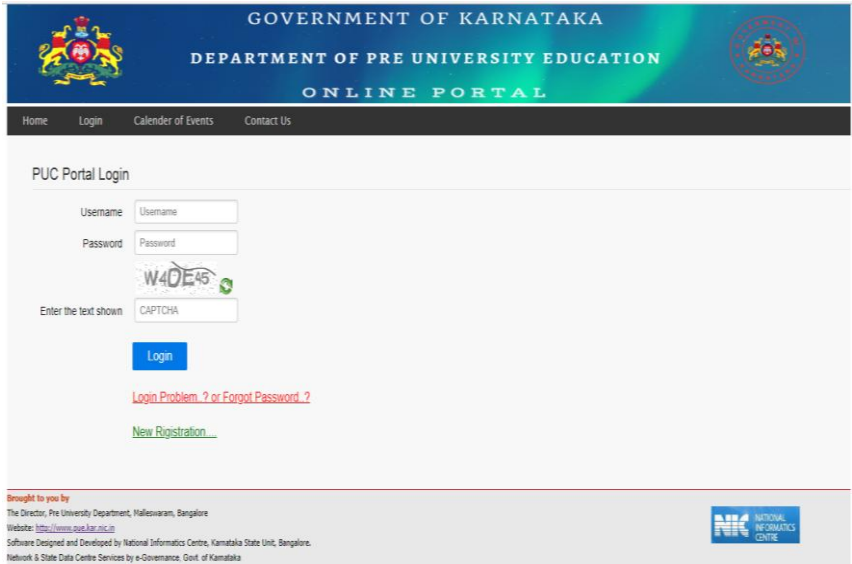

Click Online application link:

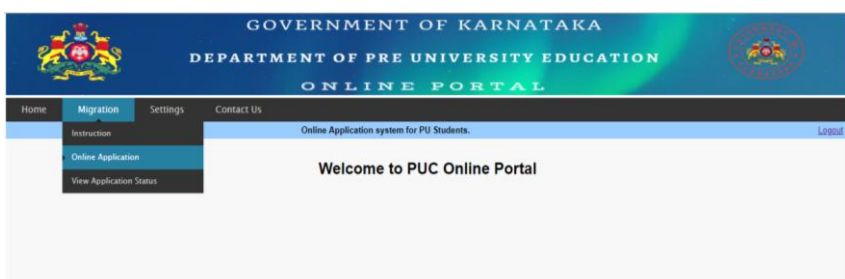

Once the user/candidate has entered Login credentials, he/she will be directed to the filling of online application form for entering the details.

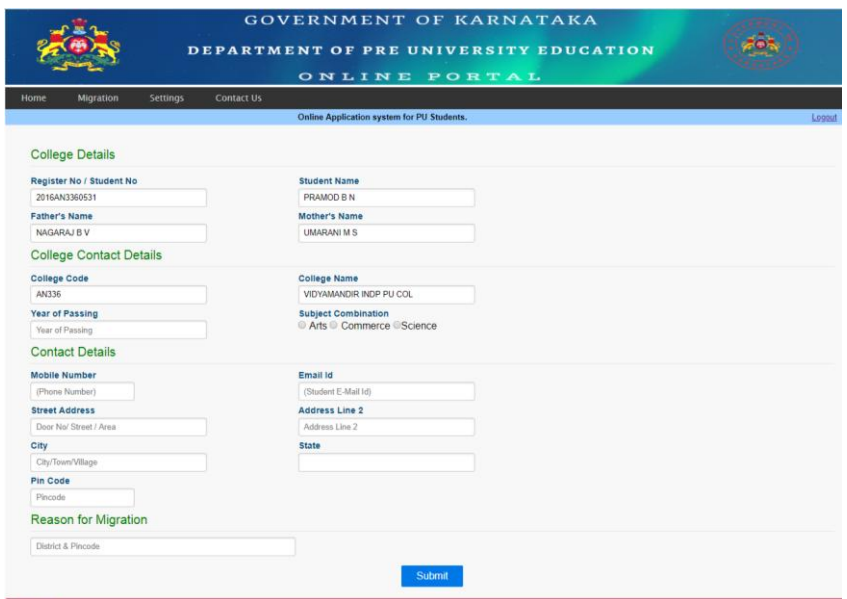

Select View application status link to proceed online payment:

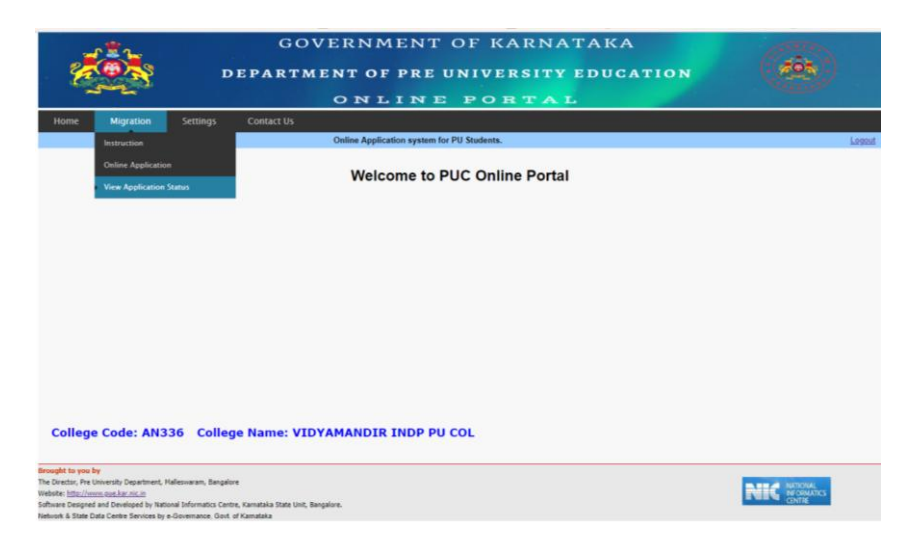

Click view link to check application details before payment.

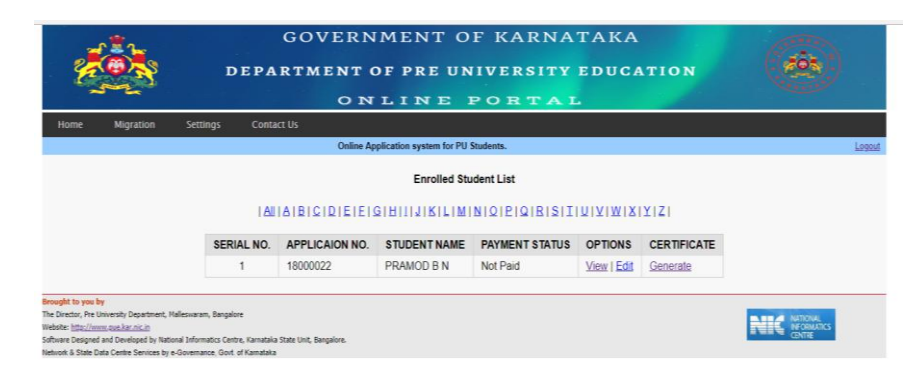

Click Make Payment link to start Online payment.

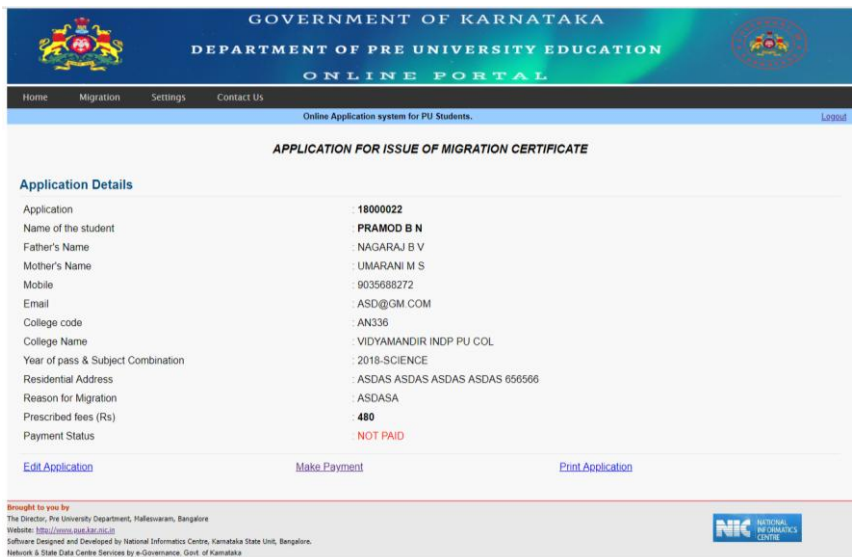

Click Pay Now Button to continue payment.

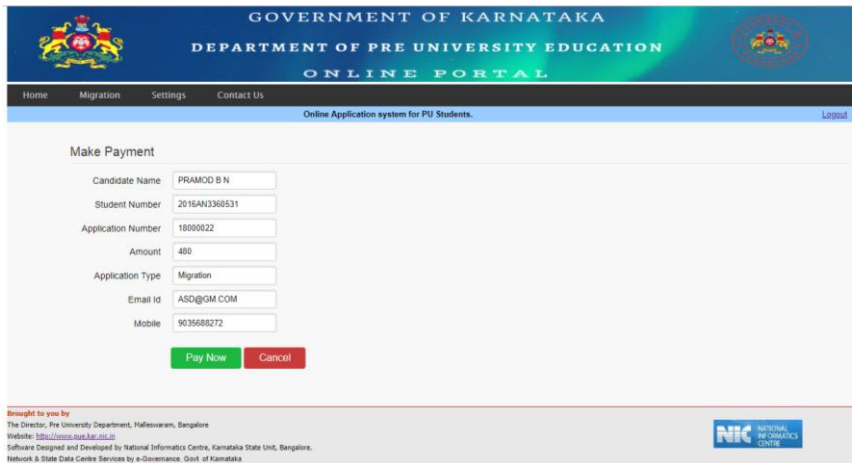

You will be redirected to Karnataka One website (choose payment mode)

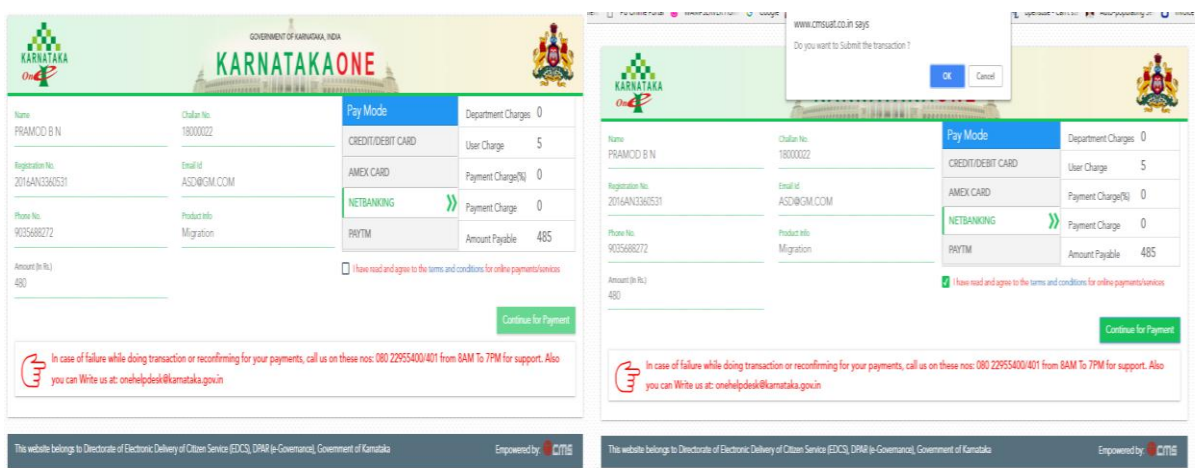

Once payment done you will be redirected to payment response page.

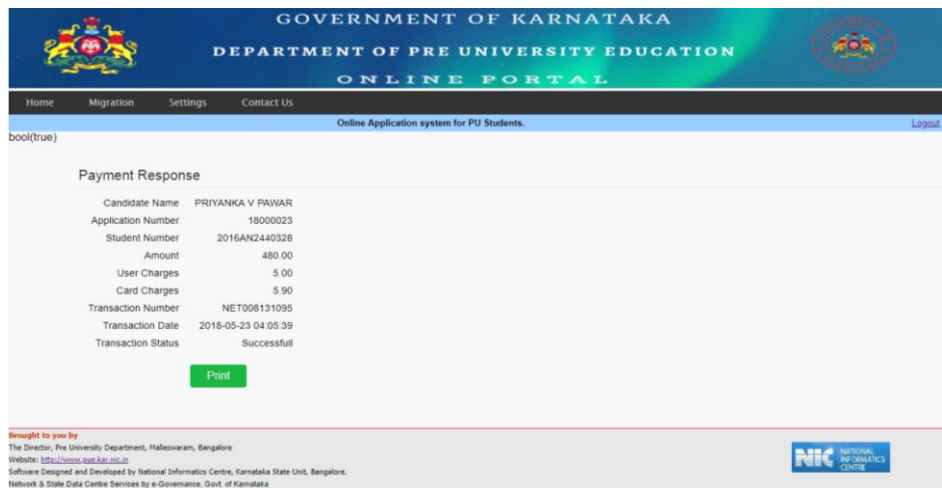

After Successful payment, you can generate Migration Certificate.

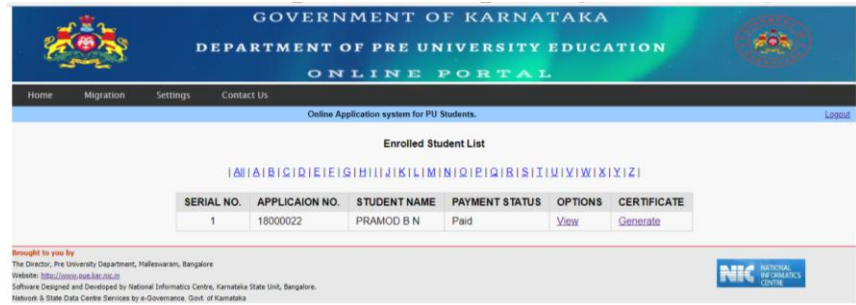

Click generate link to download Migration Certificate.

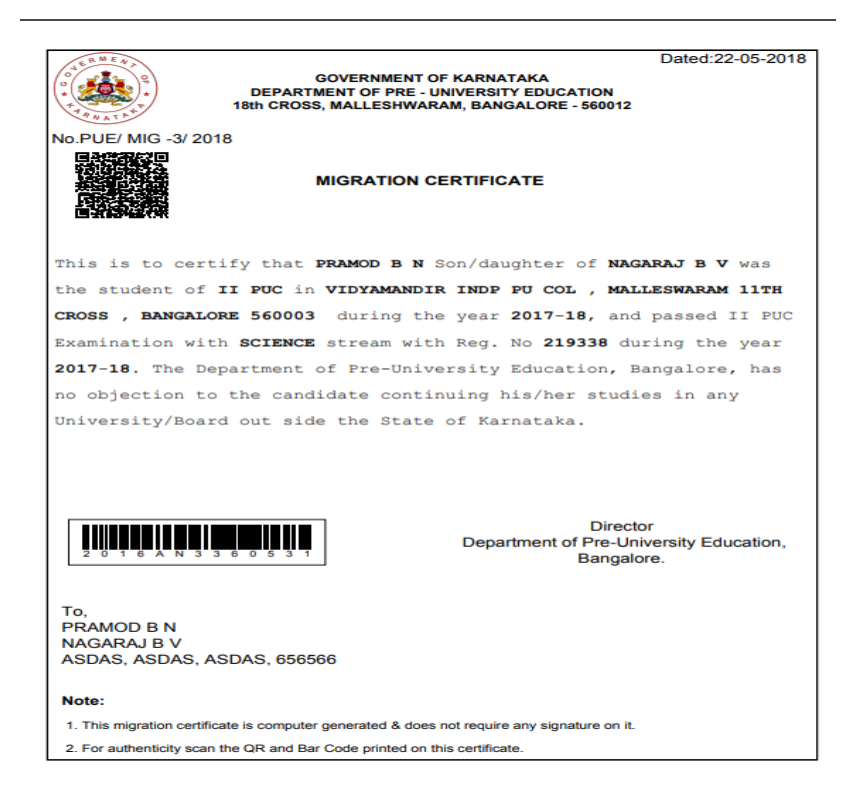